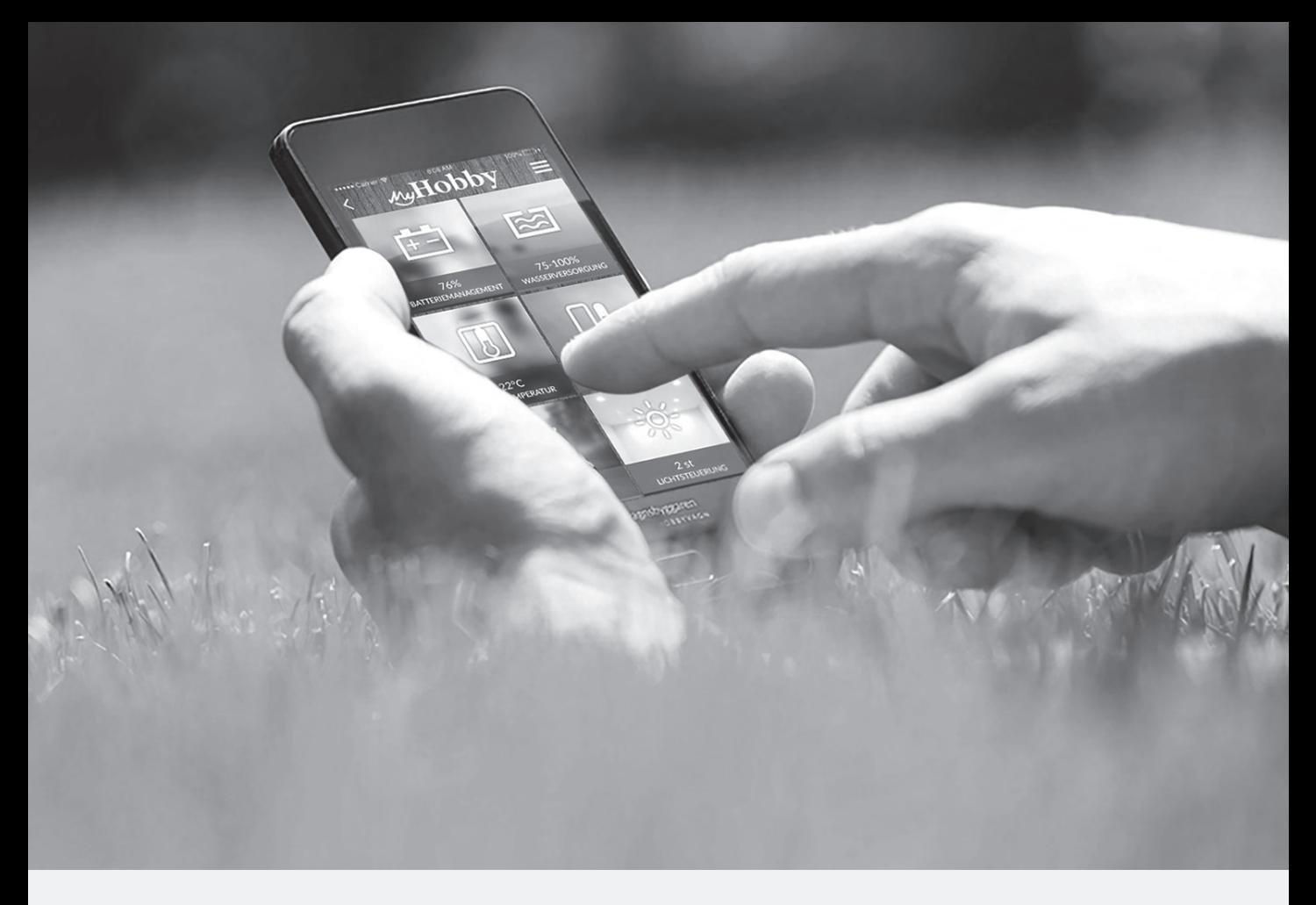

ONTOUR • DE LUXE • DE LUXE EDITION • IC LINE • EXCELLENT • PRESTIGE • PREMIUM • LANDHAUS

Marcadores para las instrucciones de empleo de caravanas 2017

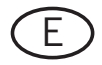

Descripciones de: - HobbyConnect - Aplicación MyHobby

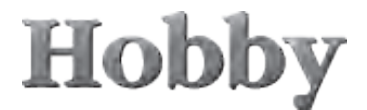

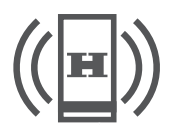

# **HobbyConnect\***

**HobbyConnect** permite hacer uso de la mayoría de los componentes con capacidad operativa de bus en la caravana, empleando también dispositivos móviles (smartphone/tablet/PC/Notebook). Es preciso disponer de la aplicación **"MyHobby"**.

En principio se podrá descargar gratuitamente la aplicación MyHobby y hay a disposición una versión de demostración sin el sistema HobbyConnect.

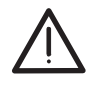

Los componentes de la propia caravana no están conectados con la aplicación mediante la versión de demostración.

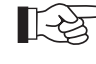

- La aplicación MyHobby solo está a disposición para los sistemas operativos iOS o Android.
- Se seguirá actualizando regularmente la aplicación My-Hobby y se seguirán ofreciendo nuevas funciones In-App.
- Actualmente se está desarrollando una versión HTML (acceso al vehículo por Internet).

Es necesario que la caravana disponga del **sistema Hobby-Connect** que es un dispositivo de conexión instalado con tarjeta SIM integrada para poner en contacto los componentes con capacidad operativa de bus de la caravana y la aplicación.

Para establecer la conexión entre la caravana y la aplicación es necesario liberar el Connect-Box del servidor y asignar al correspondiente vehículo. Para liberar el equipo habrá que introducir la clave de acceso (clave My-Hobby) en la **aplicación MyHobby**.

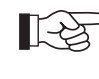

La liberación del dispositivo Connect-Box la realizará el correspondiente concesionario después de que lo solicite el cliente. A continuación, el cliente recibirá la clave de acceso por correo electrónico o se le entregará una tarjeta llave.

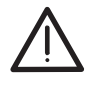

El dispositivo Connect-Box se conectará automáticamente con el servidor gracias a la tarjeta SIM en cuanto se enchufe el dispositivo a la corriente. Conecte el dispositivo al sistema técnico de a bordo cuando se necesite el sistema HobbyConnect.

La tarjeta SIM incluye un **contrato de teléfono** m2m de 12 meses de duración (para transferencia de datos por Internet). El periodo del contrato comienza cuando se conecte el sistema con el servidor mediante la tarjeta SIM. La aplicación MyHobby solicitará que se prolongue el contrato de teléfono una vez transcurridos 10 meses después de que se estableciera la primera conexión. A los 12 meses se desactivará la tarjeta SIM si no se ha prolongado el contrato. Es posible prolongar el contrato existente durante 12 meses más. Después de pasado este plazo quedará invalidada la tarjeta SIM y deberá solicitar a su concesionario de Hobby una nueva tarjeta SIM para volver a activar el **sistema HobbyConnect**.

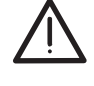

- La vigencia del contrato de teléfono es de 12 meses. Tendrá que pagar adicionalmente si desea prolongar el contrato.
- La tarjeta SIM quedará invalidada una vez haya transcurrido el plazo de renovación.
- Se emplearán tarjetas SIM especiales m2m que solo se pueden adquirir a través del concesionario de Hobby.

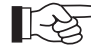

- Si no se prolonga el contrato, solo será posible accionar a poca distancia los componentes por Bluetooth.
	- La caravana deberá estar dentro de las fronteras de Europa para que sea posible la transferencia de datos.

#### **Indicaciones generales para el empleo del sistema HobbyConnect**

Los datos de acceso y las preferencias de usuario se gestionarán a través del concesionario de Hobby.

- Póngase en contacto con su concesionario cuando desee modificar los datos de usuario.
- Guarde bien la clave de acceso (clave MyHobby). Todo aquel que disponga de la clave de acceso podrá controlar a distancia los componentes conectados. Le rogamos que informe inmediatamente a su concesionario en caso de perder la clave de acceso.
- Tenga en cuenta el cambio de preferencias de usuario y cuentas de usuario al comprar o vender un vehículo que disponga del sistema HobbyConnect.

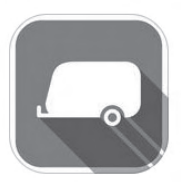

## **Manejo de la aplicación "MyHobby"**

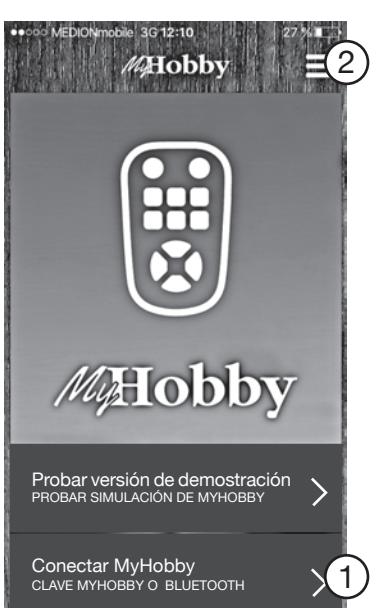

**Imagen 1**

Instale la **aplicación MyHobby** en su dispositivo y abra a continuación la aplicación.

endo del sistema operativo del dispositivo móvil.

Las descripciones y visualizaciones pueden variar dependi-

Inicie la aplicación pulsando "Conectar MyHobby"  $\mathbb{D}$ .

### **Registrarse**

Antes tendrá que registrarse si desea iniciar por primera vez la aplicación. El registro se realiza en el menú k. Proceda como se indica en la **imagen 3**.

Después de iniciar la aplicación, accederá a sus datos de cuenta introduciendo la "Clave MyHobby"  $\oslash$ .

# Hobby

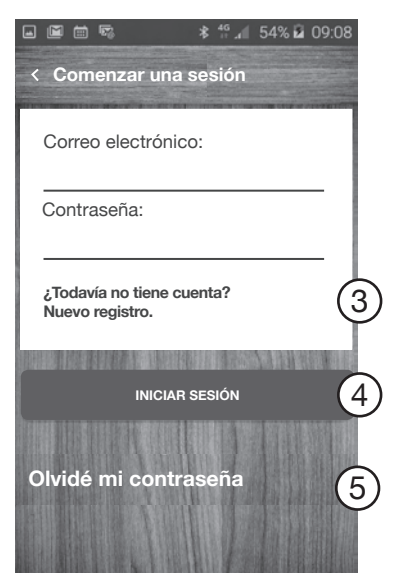

#### **Imagen 2**

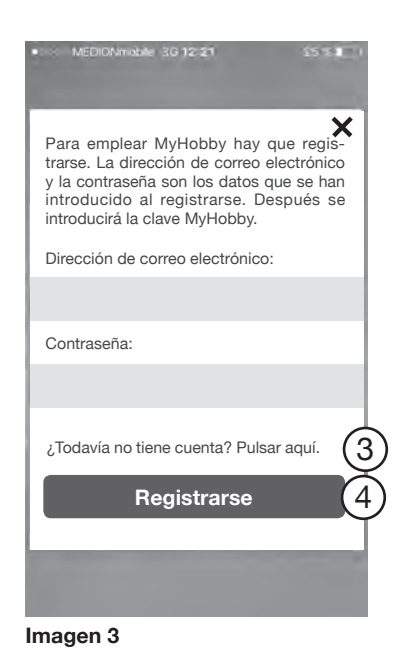

## Para emplear MyHobby hay que regis-trarse. La dirección de correo electrónico y la contraseña son los datos que se han introducido al registrarse. Después se introducirá la clave MyHobby. Dirección de correo electrónico: Contraseña: **Crear una cuenta gratuita** Nombre de pila: Apellidos: sus-apellidos su-nombre ••••••• su-nombre@sus-apellidos.es 6

#### **Imagen 4**

#### **Sistema operativo Android**

Al lado se visualizará el interfaz de registro del sistema operativo Android.

Se podrá registrar pulsando "¿Todavía no tiene cuenta? Nuevo registro" l. Proceda a registrarse como se indica en la **imagen 4**.

Se repondrá la contraseña empleando la función de "Olvidé mi contraseña" n y se enviará a la dirección indicada de correo electrónico.

#### **Sistema operativo iOS**

Se podrá registrar pulsando "¿Todavía no tiene cuenta? Pulsar aquí "  $\circled{3}$ .

Proceda a registrarse como se indica en la **imagen 4**.

Indique su dirección de correo electrónico, su nombre y apellidos y fije una contraseña. A continuación, seleccione el botón de "Crear una cuenta gratuita"  $<sup>6</sup>$ .</sup>

Después recibirá un correo electrónico que incluirá un enlace de verificación. Haga clic en el enlace de verificación para completar el registro (función todavía en desarrollo).

En el futuro siempre tendrá que introducir en la pantalla de entrada **(imagen 2/ imagen 3)** esta dirección de correo electrónico y la contraseña que haya fijado y pulsar el botón de "Iniciar sesión" / "Registrarse"  $\bigoplus$  para iniciar la aplicación.

Ahora accederá al menú de inicio.

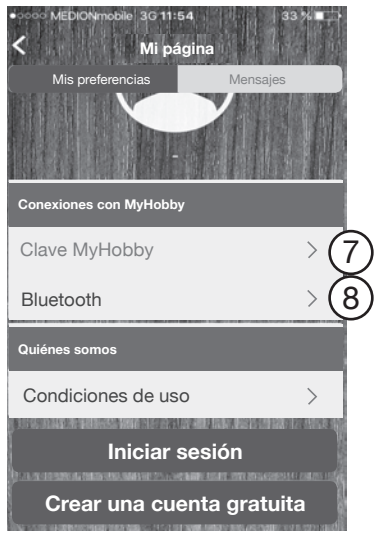

**Imagen 5**

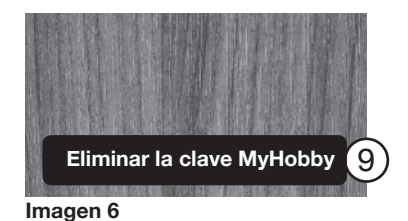

**Hobby** DE Alimentación Depósito de agua Activar Bluetooth para Activar Bluetootri para<br>establecer la conexión entre "MyHobby" y la caravana Ajustes OK 23,0°C Fockbek en el vehícul 12,5°C exterior 3 Usuarios

**Imagen 7**

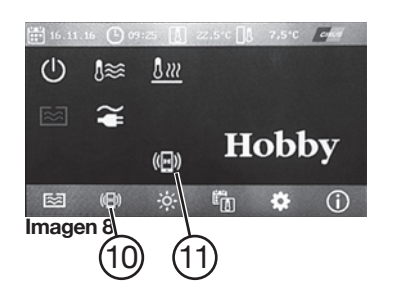

#### **Clave MyHobby**

Seleccione "Clave MyHobby"  $\overline{O}$  e introduzca la clave de acceso.

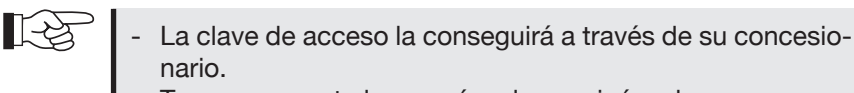

- nario. Tenga en cuenta las mayúsculas y minúsculas.
- Aparecerá un mensaje cuando se haya establecido la conexión con la caravana.

Después de conectarse por primera vez la caravana con la aplicación introduciendo la clave de acceso, se activará la función Bluetooth. Antes no será posible establecer conexión por Bluetooth.

En el borde superior de la pantalla aparecerá la clave MyHobby introducida (se retirará de ahí por razones de protección de datos).

Pulsando el botón "Retirar clave MyHobby"  $\circled{9}$  se interrumpirá la conexión y se borrará la clave de acceso introducida.

#### **Establecer conexión Bluetooth**

Para conectar su dispositivo móvil con el panel de mando TFT de la caravana deberá activar la función Bluetooth de ambos componentes.

Por esta razón, para poder emplear las funciones de la aplicación tendrá que activar Bluetooth **(imagen 7)** cuando lo solicite el dispositivo.

- 1. Active la función Bluetooth en su dispositivo móvil, consulte en caso necesario las instrucciones de empleo del fabricante.
- 2. Active la función Bluetooth en el panel de mando TFT de la caravana. Proceda de la siguiente manera:

Seleccione en la pantalla de inicio el submenú HobbyConnect  $(10)$  empleando las teclas programables o mediante el botón de control.

En la pantalla de inicio con visión general (11) se visualizará el estado actual de conexión:

**Blanco:** Se ha establecido HobbyConnect **Naranja:** Estableciendo conexión Bluetooth o conexión interrumpida. **Verde:** Activada conexión Bluetooth

# Hobby

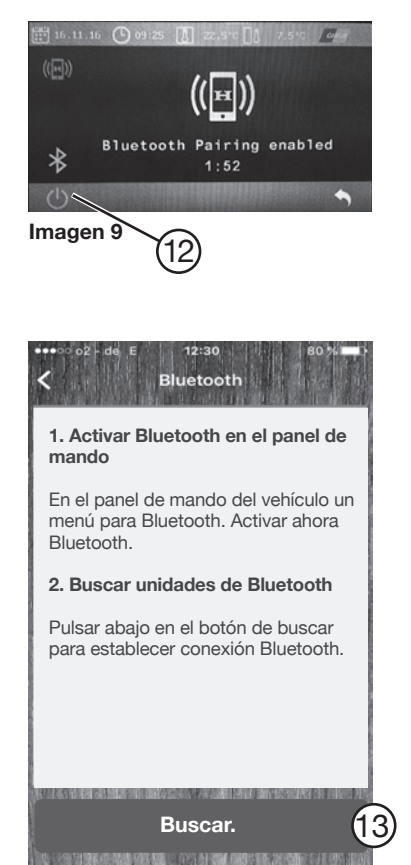

**Imagen 10**

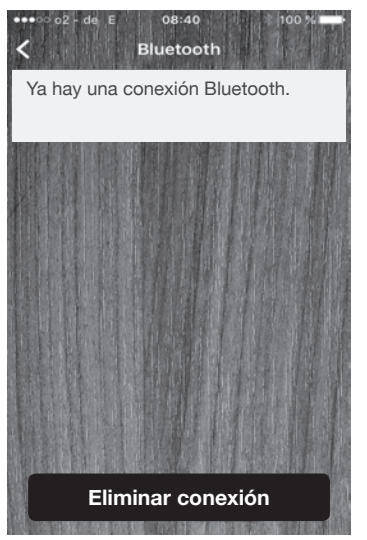

**Imagen 11**

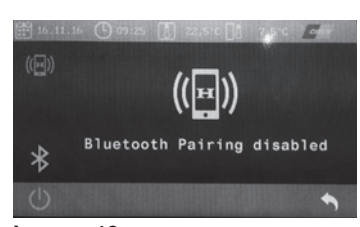

**Imagen 12**

Active y desactive la conexión Bluetooth mediante la función ON/OFF 12 del submenú.

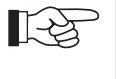

El sistema inicia una cuenta atrás de 2 minutos en los que se indicarán los dispositivos móviles a la caravana por Bluetooth.

Cuando se activen correctamente las funciones Bluetooth, conecte los componentes pulsando "Bluetooth"  $\circled{8}$  en el menú de inicio de la aplicación y después inicie la función de "Buscar" (13).

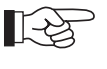

El proceso puede demorar unos 30 segundos.

Al lado **(imagen 11)** aparecerá la conexión Bluetooth establecida.

Este mensaje aparecerá en el panel TFT cuando no se establezca conexión Bluetooth.

Vuelva a comprobar los ajustes Bluetooth de su dispositivo móvil.

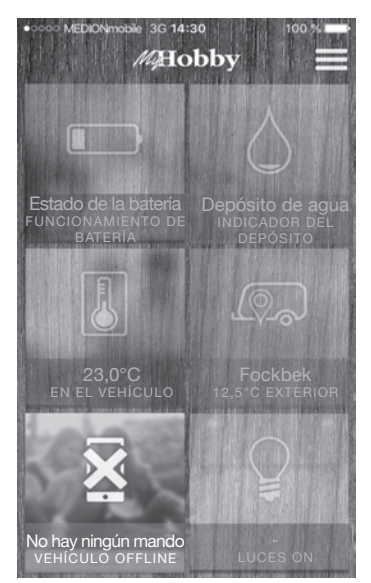

**Imagen 13**

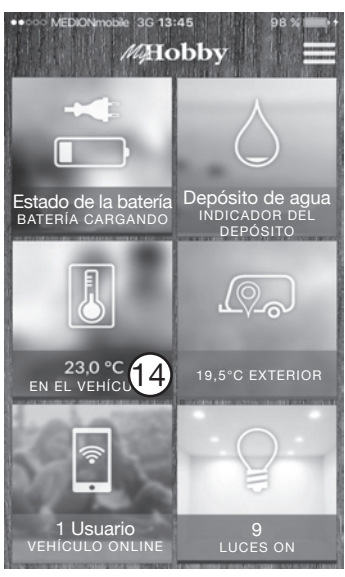

**Imagen 14**

### **MHobby**  $9.0^{\circ}$ C Temperatura interior **Calefacción Sooning** El sistema está desconectado **Aire acondicionado** \$8 **EL** si **B** 88 **Caldeo del suelo** 15Temperatura interior 15 Enviar notificación

**Imagen 15**

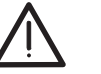

Aparecerá indicado de manera visual si no se establece conexión con la caravana. El interfaz de vista general se visualizará sin resalte y aparecerá "No hay mando/vehículo offline".

Esto puede tener las siguientes causas:

- Se ha introducido una clave de acceso errónea, vuelva a intentarlo.
- La señal del dispositivo Connect-Box es demasiado débil. El emplazamiento puede ser la razón de la falta de cobertura.

上学

Póngase en contacto con la empresa contratada para cualquier consulta o problema que surja.

#### **Manejo de las funciones de la aplicación**

El interfaz de control muestra las funciones que se pueden comprobar o controlar empleando la aplicación.

长夕

Pueden variar los elementos de mando indicados en el interfaz de la aplicación, dependiendo del equipamiento de la caravana.

Al pulsar una vez la función deseada se accederá al submenú que nos dará información detallada sobre la correspondiente función.

**Submenú:** En el vehículo 14

Active la función de notificación (15) si desea recibir regularmente información sobre el estado de un equipo conectado o sobre la temperatura.

# **Hobby-Wohnwagenwerk**

Ing. Harald Striewski GmbH Harald-Striewski-Straße 15 D-24787 Fockbek/Rendsburg www.hobby-caravan.de